# **"Графический редактор**

**Paint "**

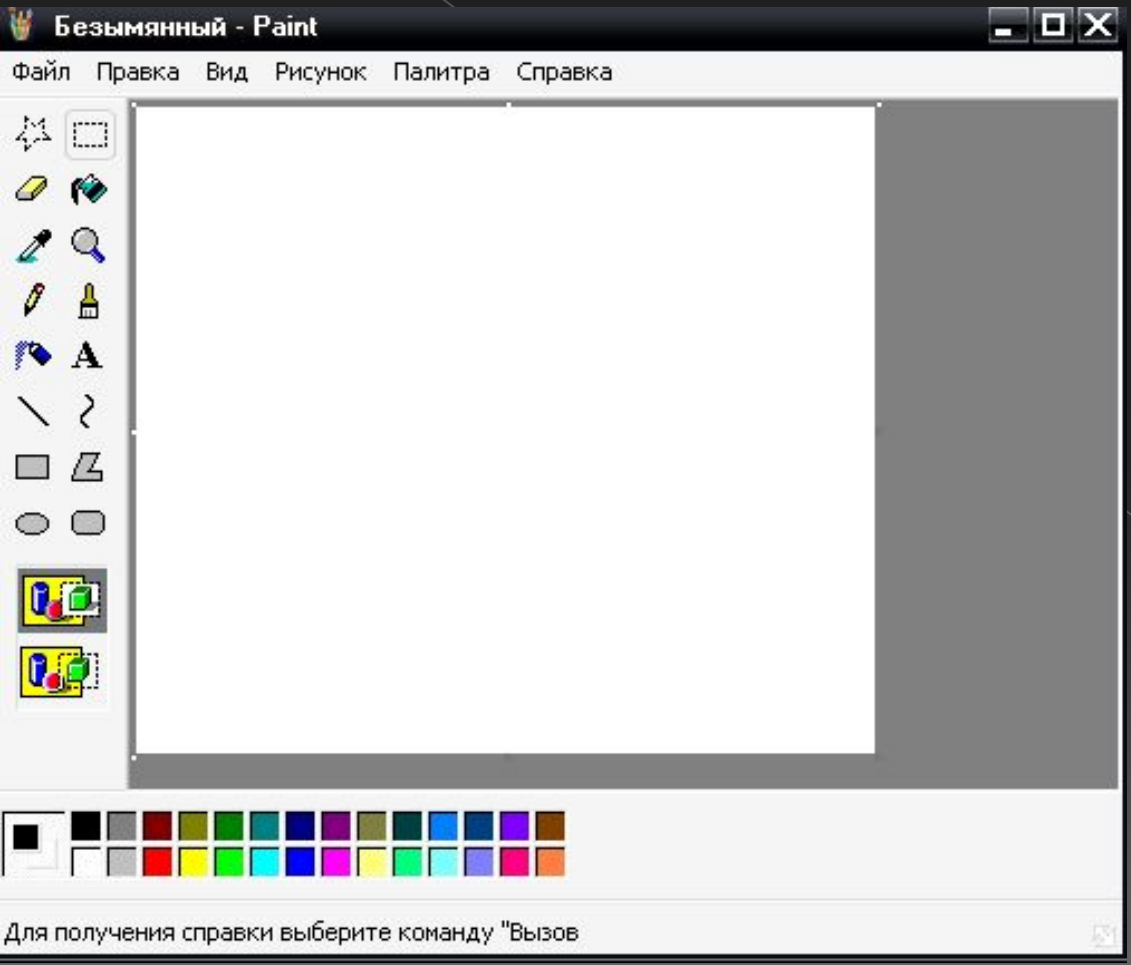

#### **Построение рисунков в графическом редакторе Paint.**

- **Paint** простейший графический редактор, предназначенный для создания и редактирования растровых графических изображений в основном формате.
- ⦿ Он приемлем для создания простейших графических иллюстраций, в основном схем, диаграмм и графиков, которые можно встраивать в текстовые документы; в Paint можно создавать рекламу, буклеты, объявления, приглашения, поздравления и др.

В программе имеются различные средства и инструменты для "художественного" творчества – палитра цветов, кисть, аэрозольный баллончик, ластики для стирания, "карандаши" для рисования геометрических фигур (линий, прямоугольников, эллипсов, многоугольников). Редактор позволяет вводить тексты, и богатый набор шрифтов из комплекта Windows дают возможность выполнять на картинках эффектные надписи. Имеются и "ножницы" для вырезания фрагментов картинки, вырезанный элемент можно переместить, скопировать, уменьшить, увеличить, развернуть и т.д.

#### **Основные возможности Paint**

- ⦿ Проведение прямых и кривых линий различной толщины и цвета.
- ⦿ Использование кистей различной формы, ширины и цвета.
- ⦿ Построение различных фигур прямоугольников, многоугольников, овалов, эллипсов - закрашенных и не закрашенных.
- ⦿ Помещение текста на рисунок.
- ⦿ Использование преобразований поворотов, отражений, растяжений и наклона.

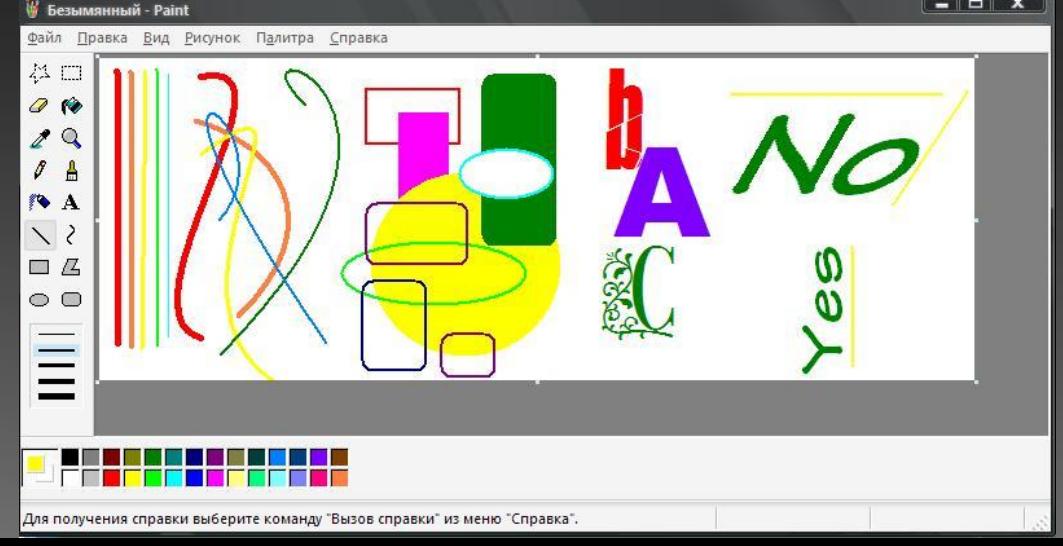

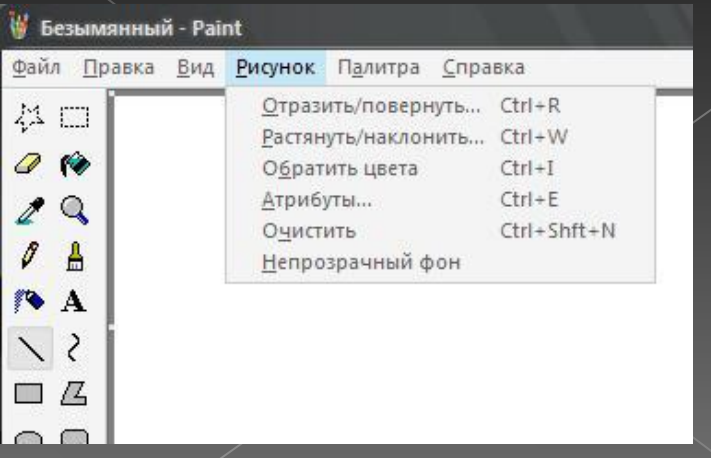

### **Начало и завершение работы с Paint.**

⦿ Для запуска графического редактора Paint используется следующий способ: кнопка "Пуск", пункты подменю "Программы", "Стандартные" и "Графический редактор Paint".

⦿ Для окончания работы с Paint можно использовать пункты меню "Файл", и далее "Выход".

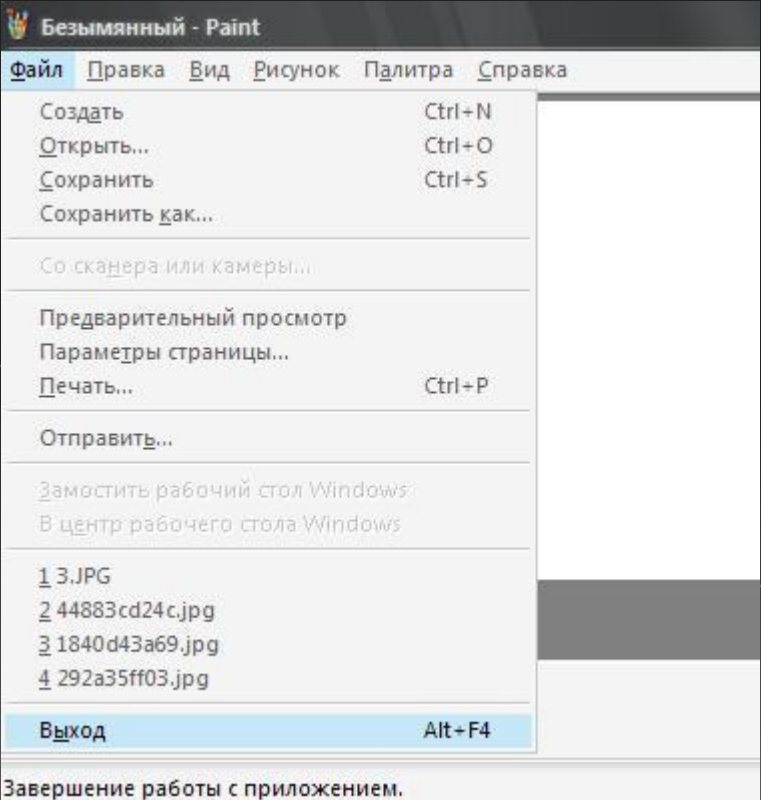

# **Вид окна Paint.**

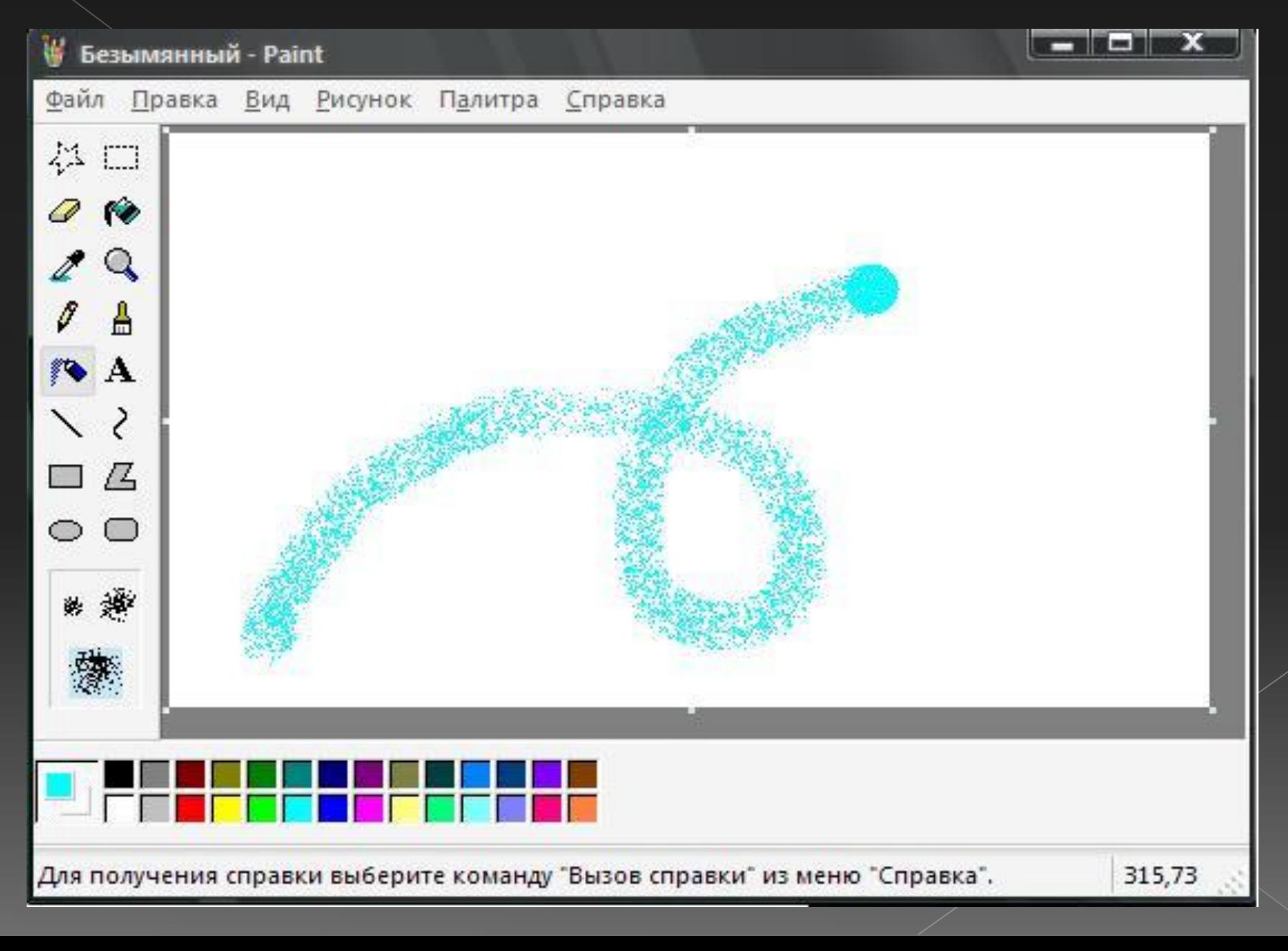

## **Задание размеров рисунка.**

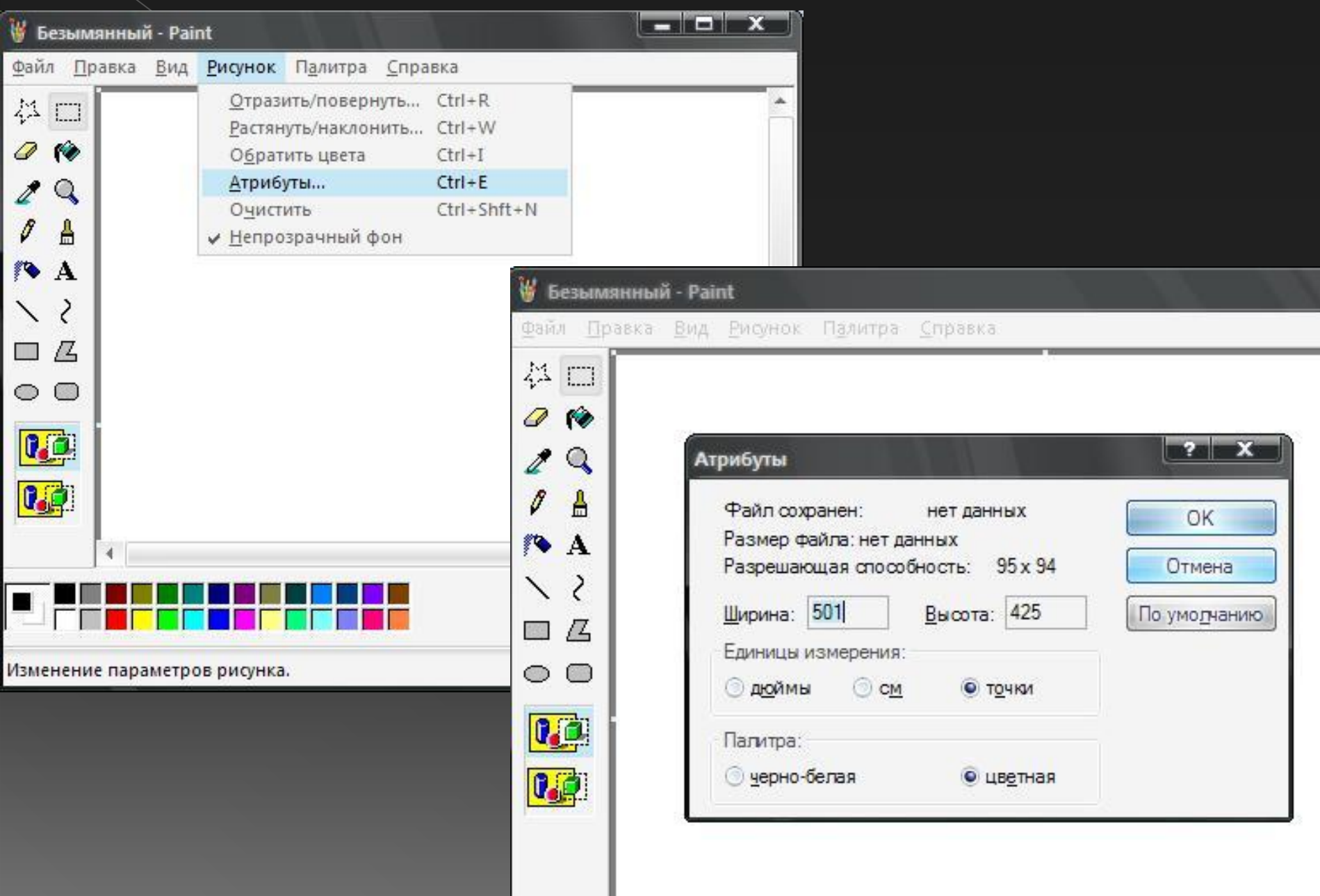

# **Создание рисунка.**

#### **У Безымянный - Paint**

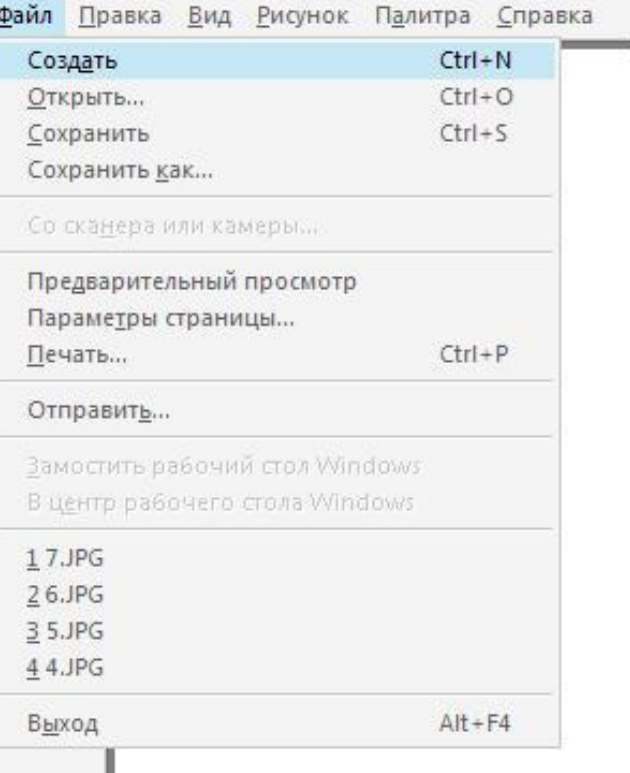

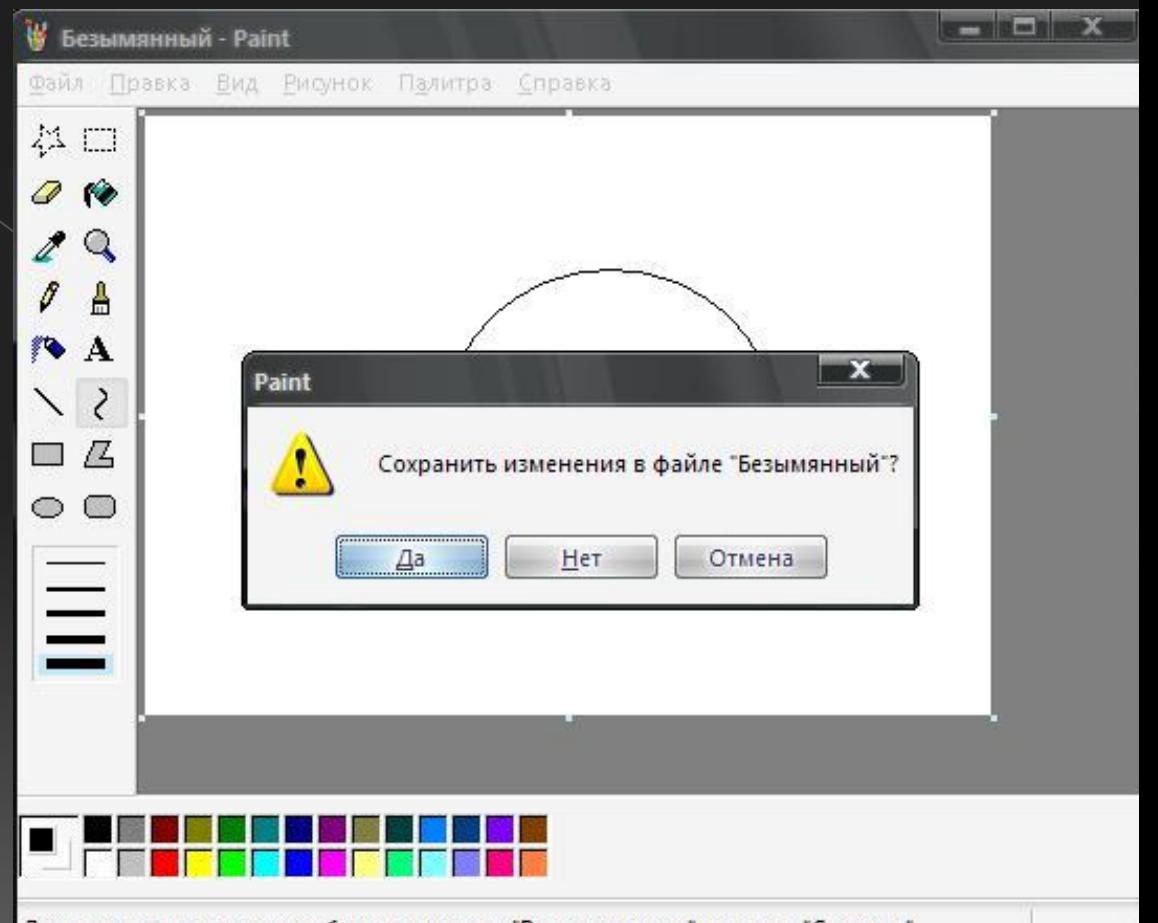

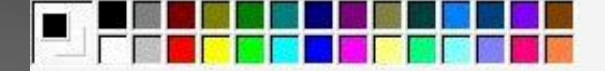

Для получения справки выберите команду "Вызов справки" из меню "Справка".

# **Панель инструментов Paint**

- $/2$
- ⦿ Карандаш при нажатой левой кнопки мыши за курсором мыши рисуется его след выбранного цвета.
- ⦿ Кисть действие похоже на карандаш, но можно менять форму кисти - кружок, квадратик, линия и др.
- ⦿ Распылитель рисование с эффектом распыления краски.
- ⦿ Ластик для стирания части рисунка. Можно менять размер ластика.
- ⦿ Заливка позволит закрасить выбранным цветом внутреннюю часть произвольной замкнутой области.
- ⦿ Линия предназначена для рисования прямой линии (отрезка) выбранного цвета и толщины.
- ⦿ Кривая предназначена для рисования гладких кривых линий, соединяющих заданные точки, выбранного цвета и толщины. Сначала проводят прямую линию, затем при нажатой левой кнопке мыши кривую можно дважды изогнуть в указанных направлениях.
- ⦿ Прямоугольник используется для рисования закрашенных и незакрашенных прямоугольников и квадратов.
- ⦿ Многоугольник рисование многоугольников.
- ⦿ Эллипс рисование эллипса, вписанного в намеченный прямоугольник.
- ⦿ Округленный прямоугольник рисование прямоугольника с округленными вершинами.

# **Выбор цвета.**

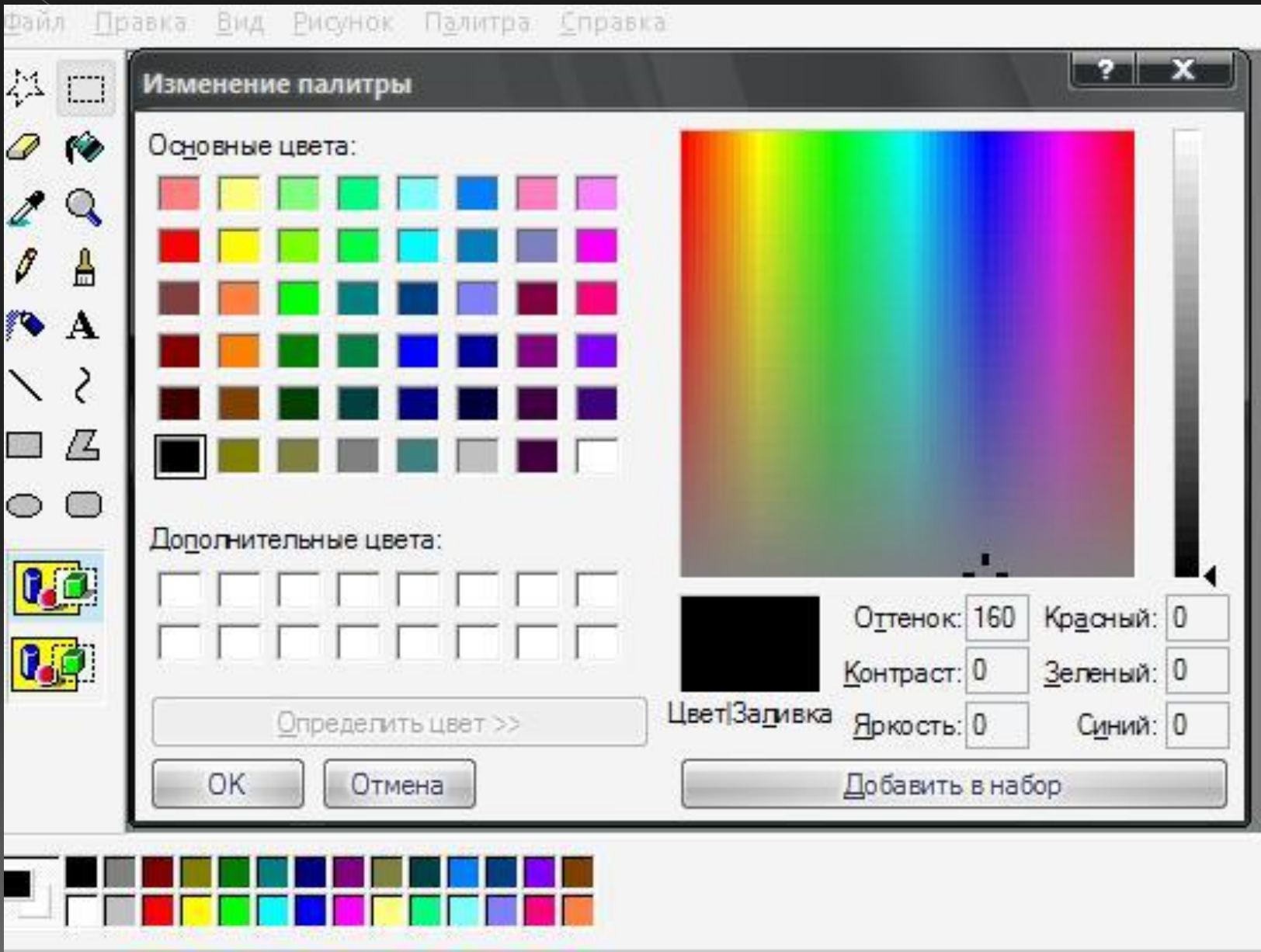

### **Рисование с помощью кисти.**

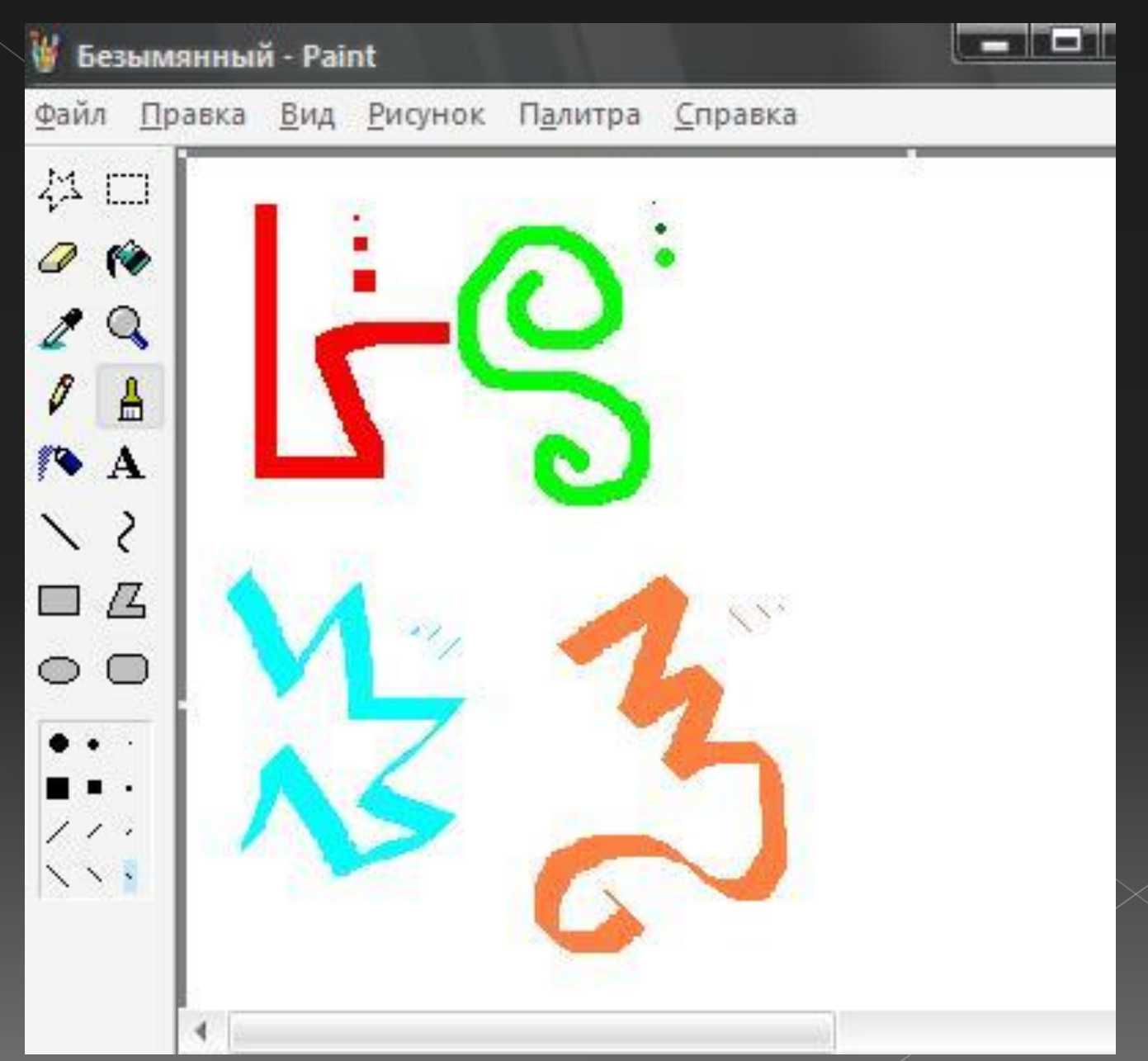

#### **Рисование с помощью распылителя.**

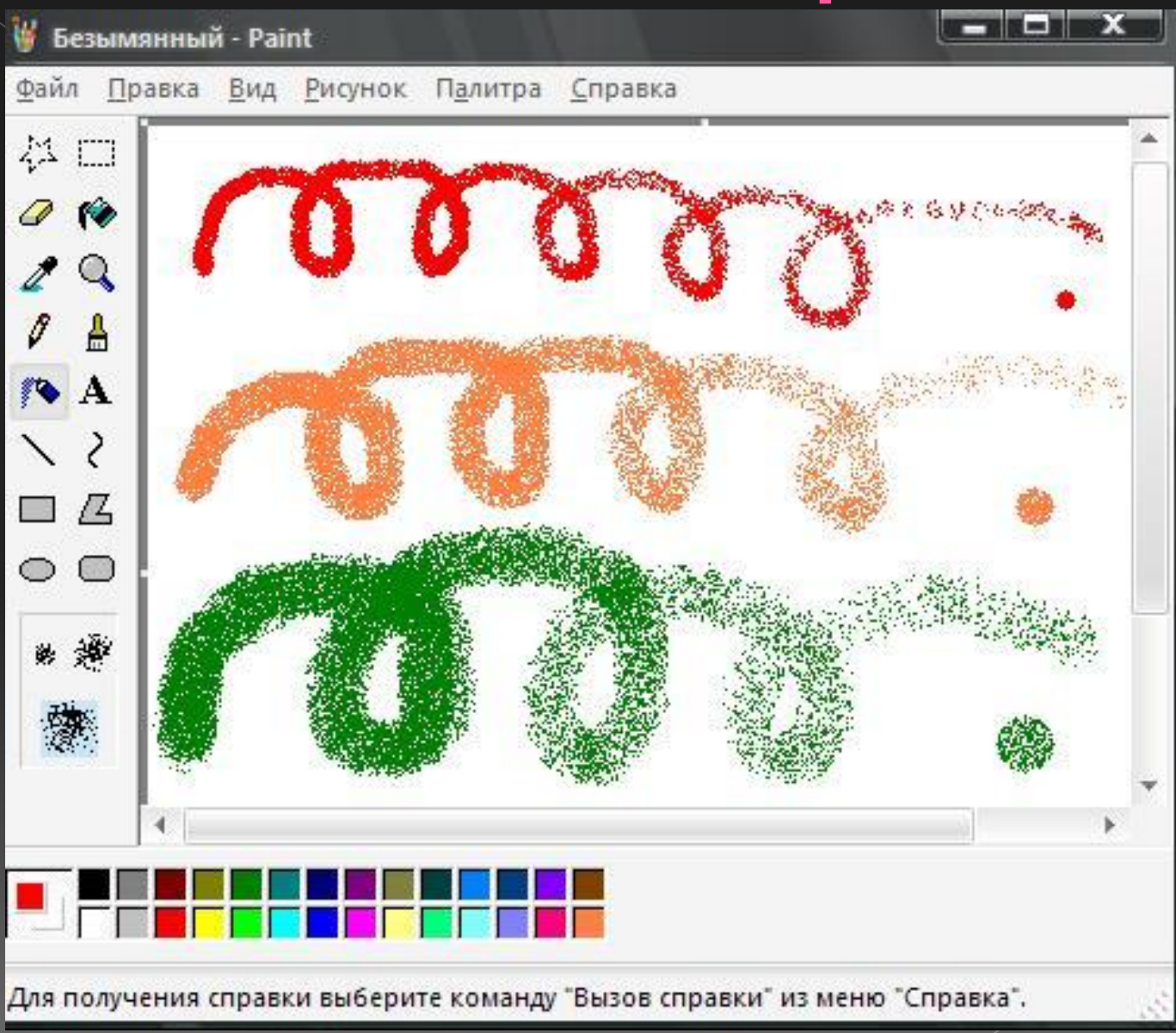

# **Заливка области или объекта***.*

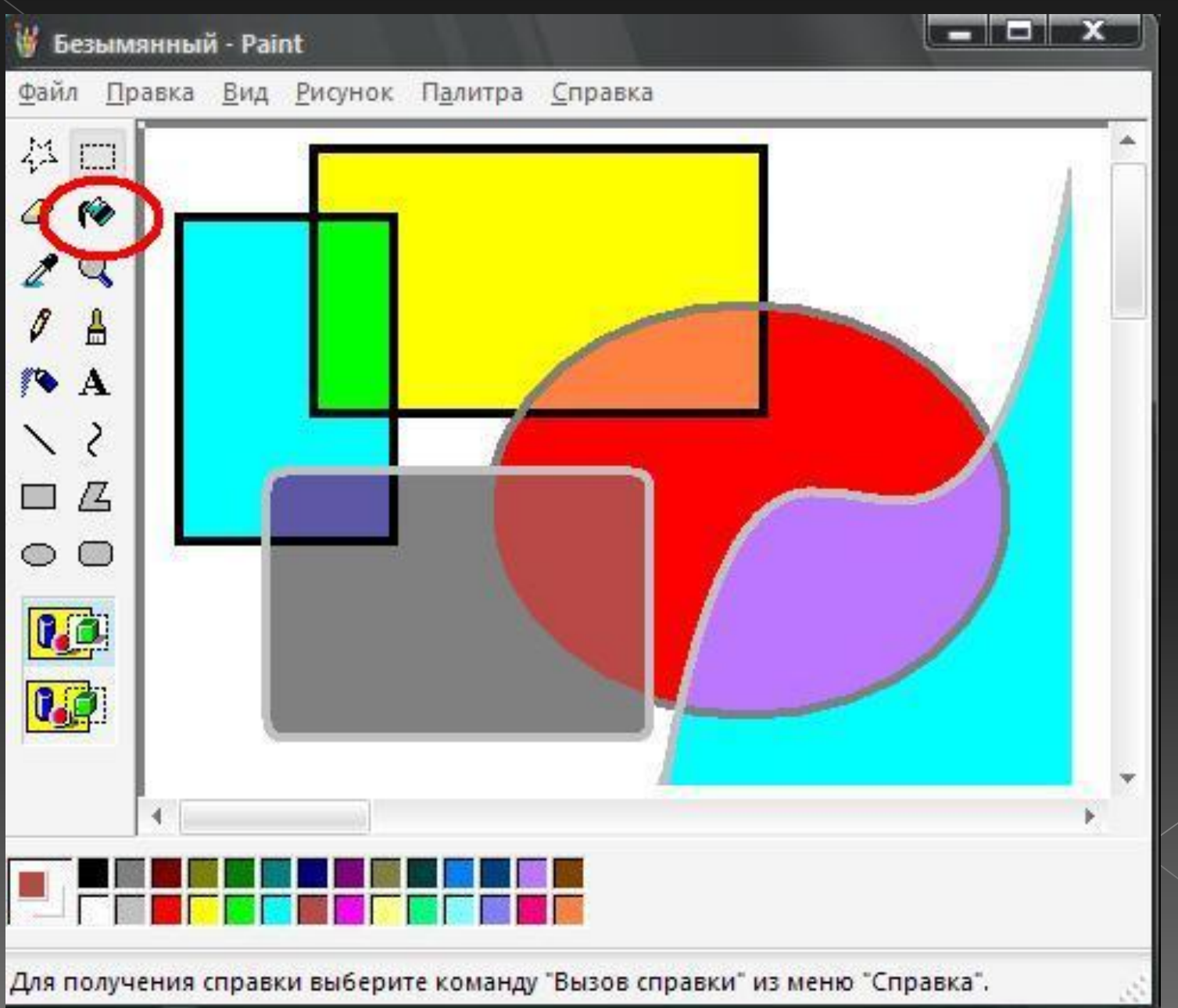

# **Изменение палитры.**

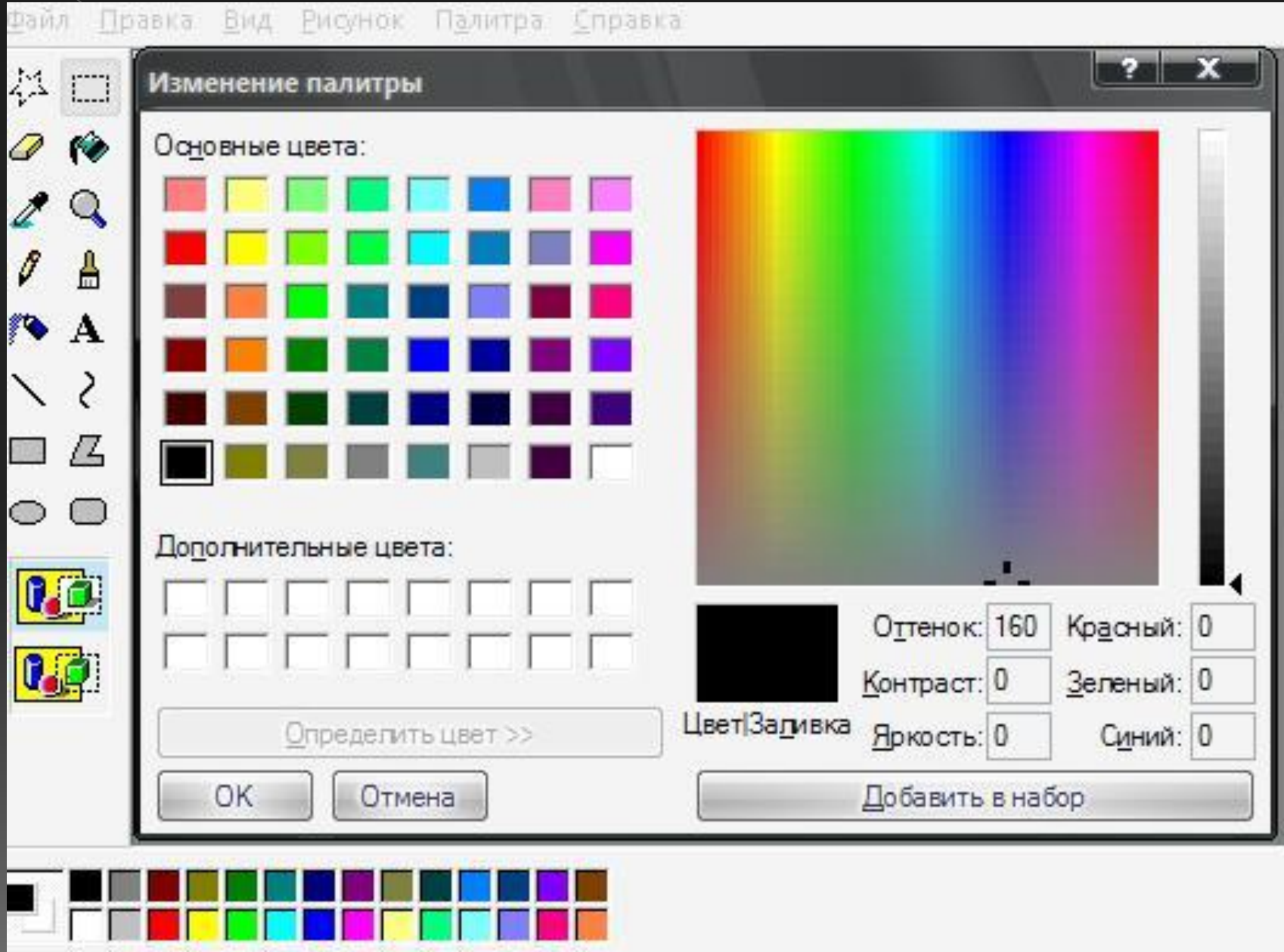

# **Преобразование цветного рисунка в черно-белый.**

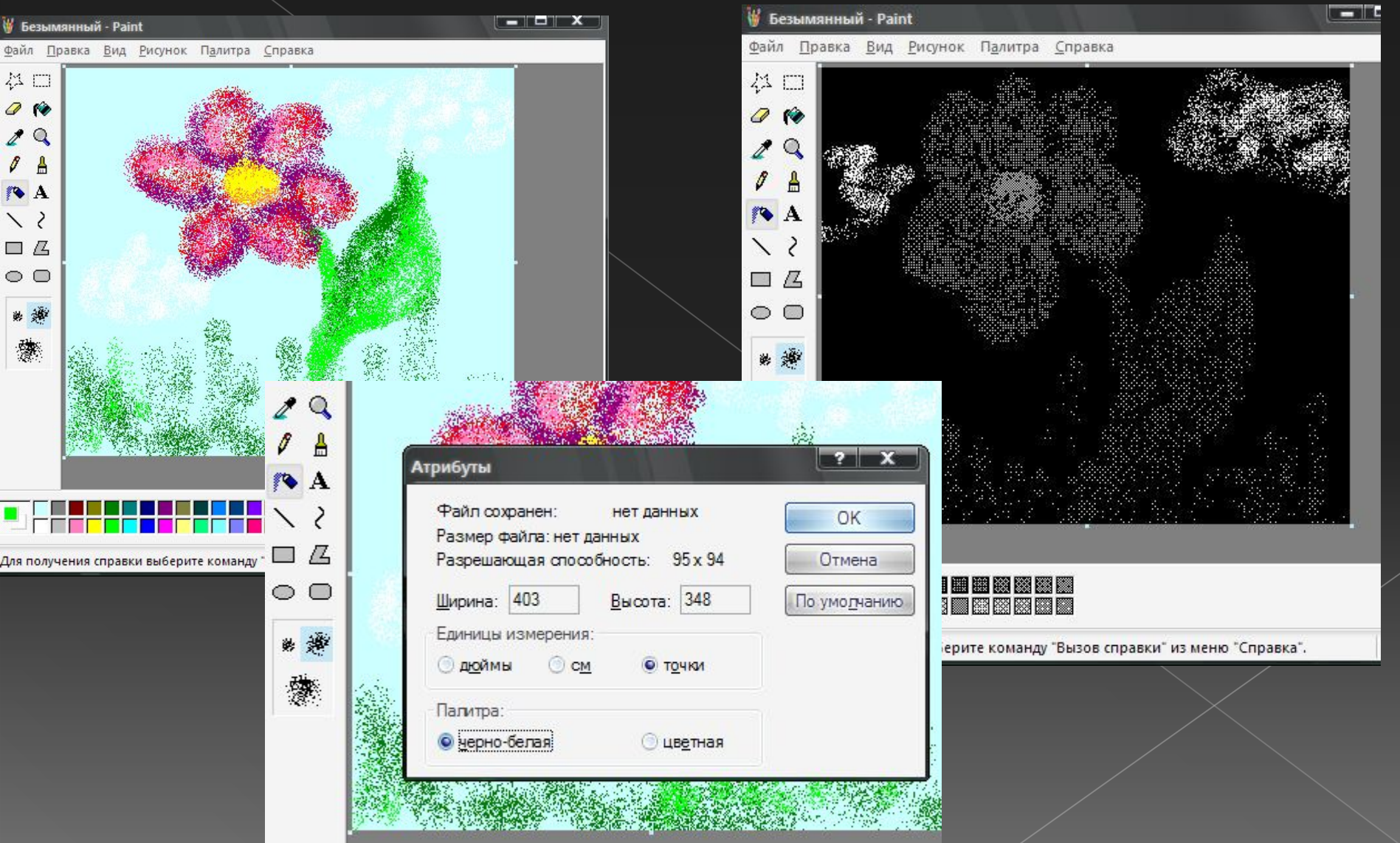

#### **Обращение всех цветов рисунка.**

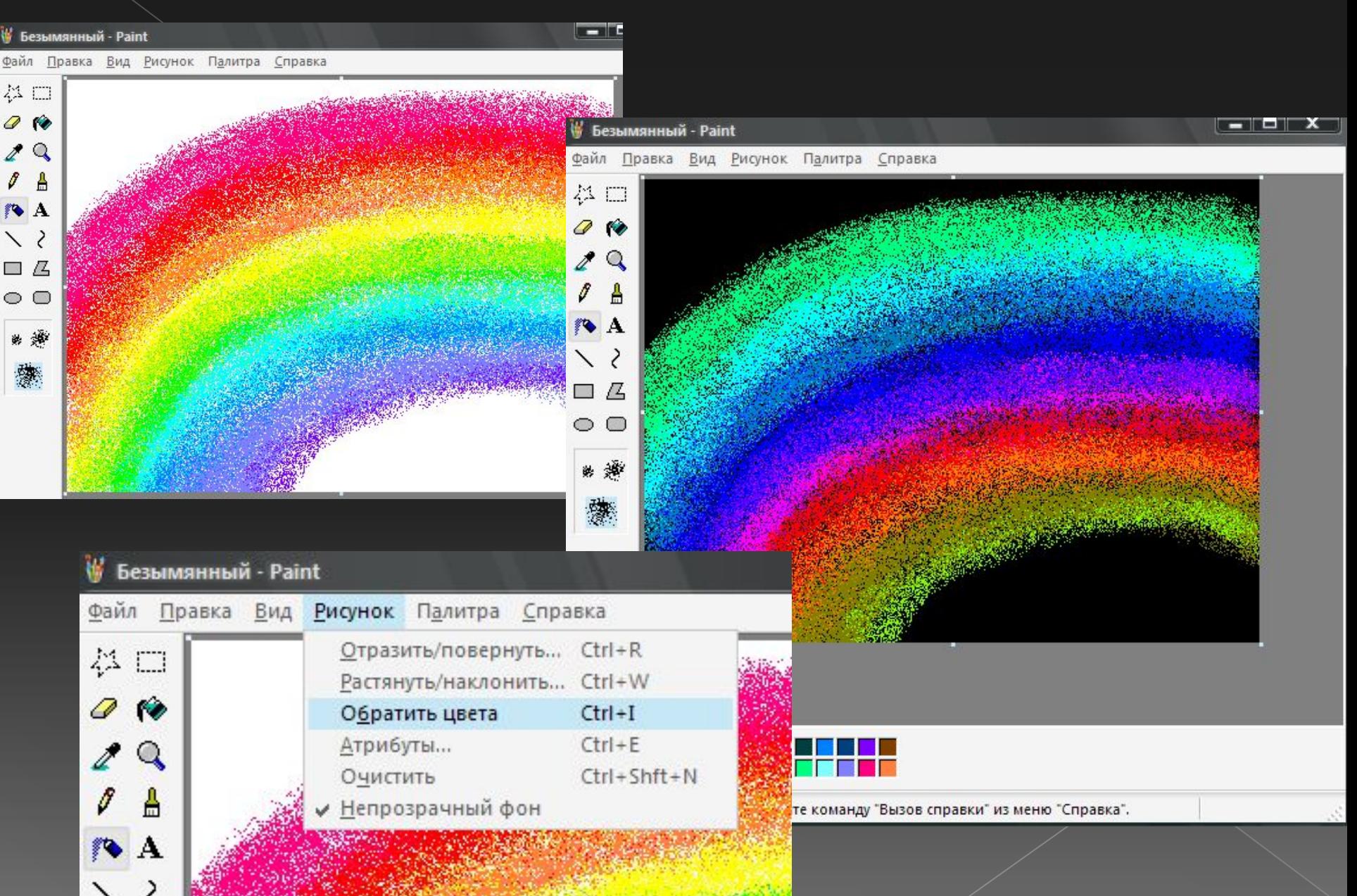

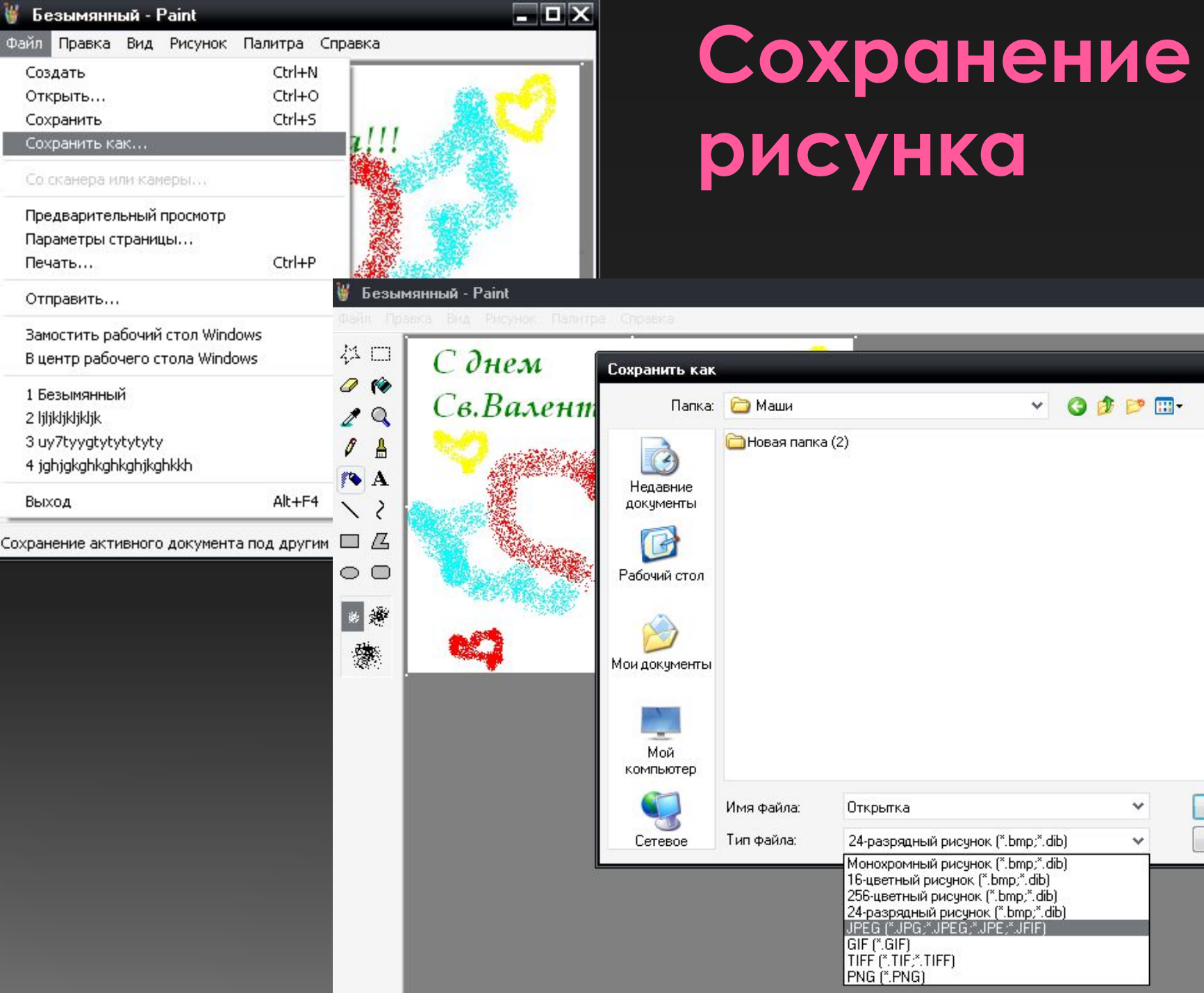

# Сохранение

享文

v

 $\checkmark$ 

Сохранить

Отмена

#### Безымянный - Paint

Файл Правка Вид Рисунок Палитра Справка

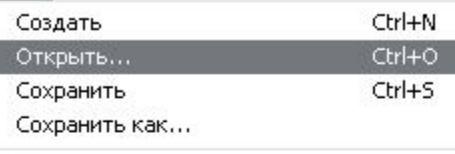

# **Открытие файла с нужным рисунком**

Со сканера или камеры...

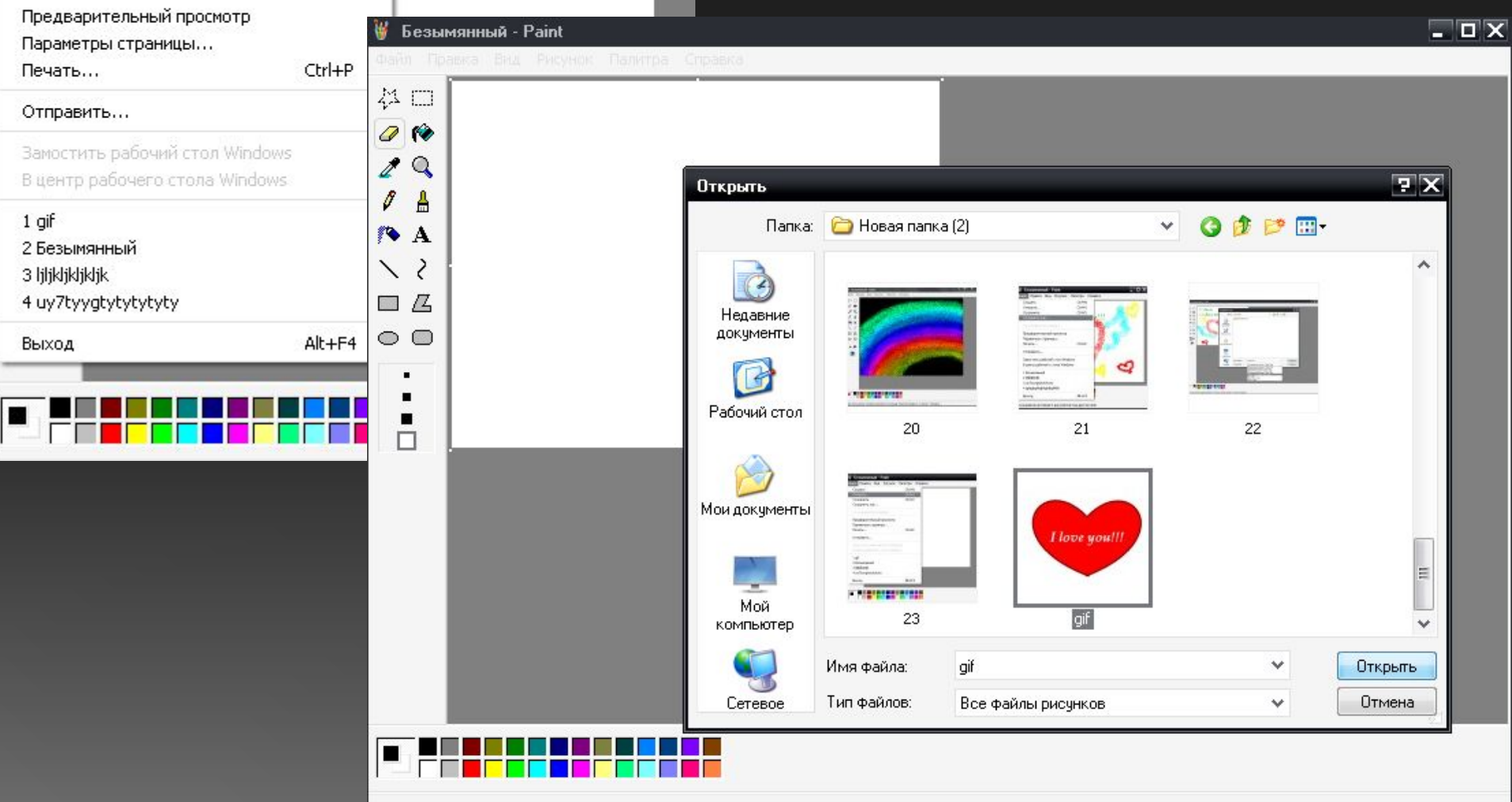

Для получения справки выберите команду "Вызов справки" из меню "Справка".

# **Редактирование рисунка.**  *Вставка текста в рисунок.*

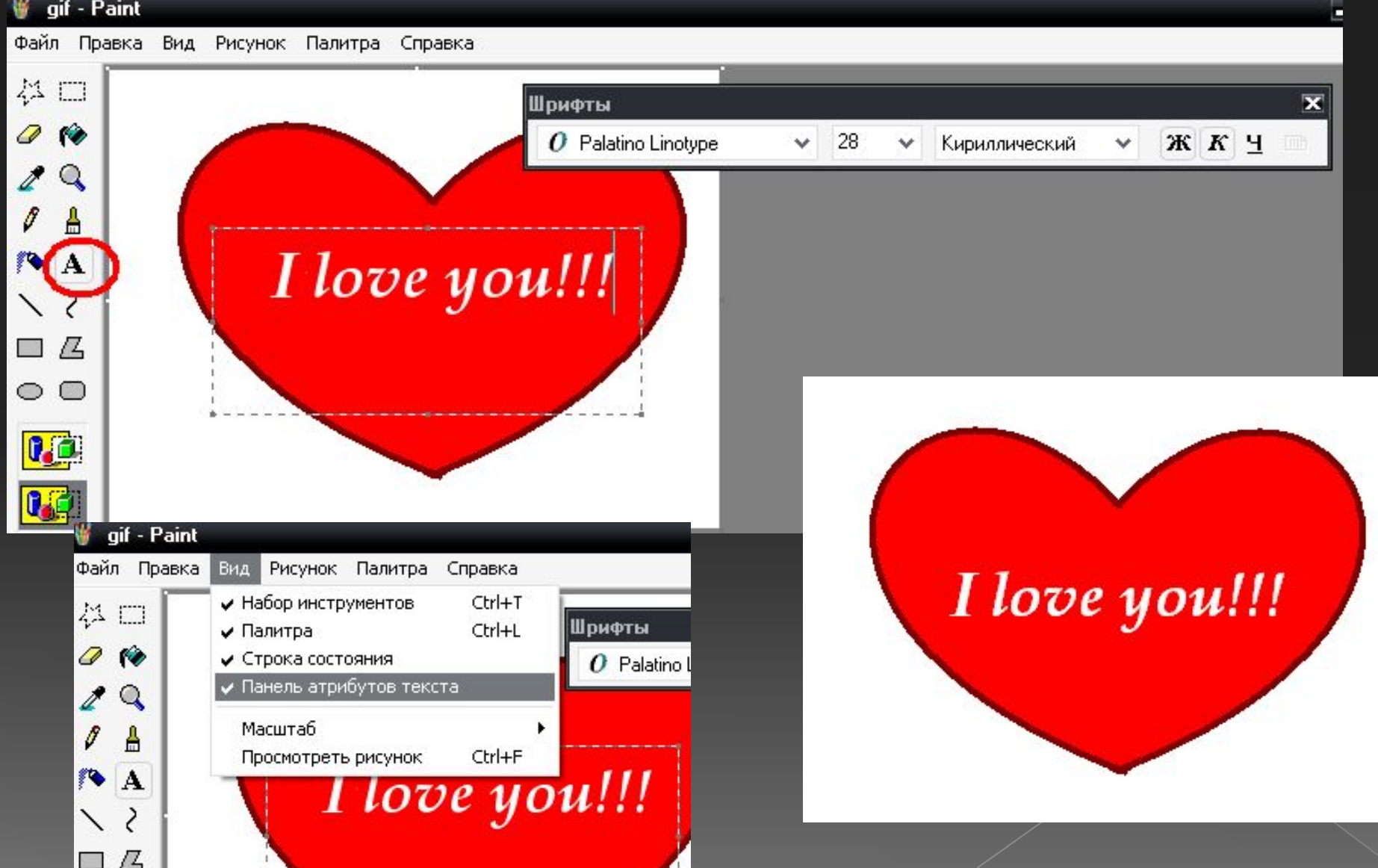

# **Изменение шрифта текста на**

#### **рисунке.**

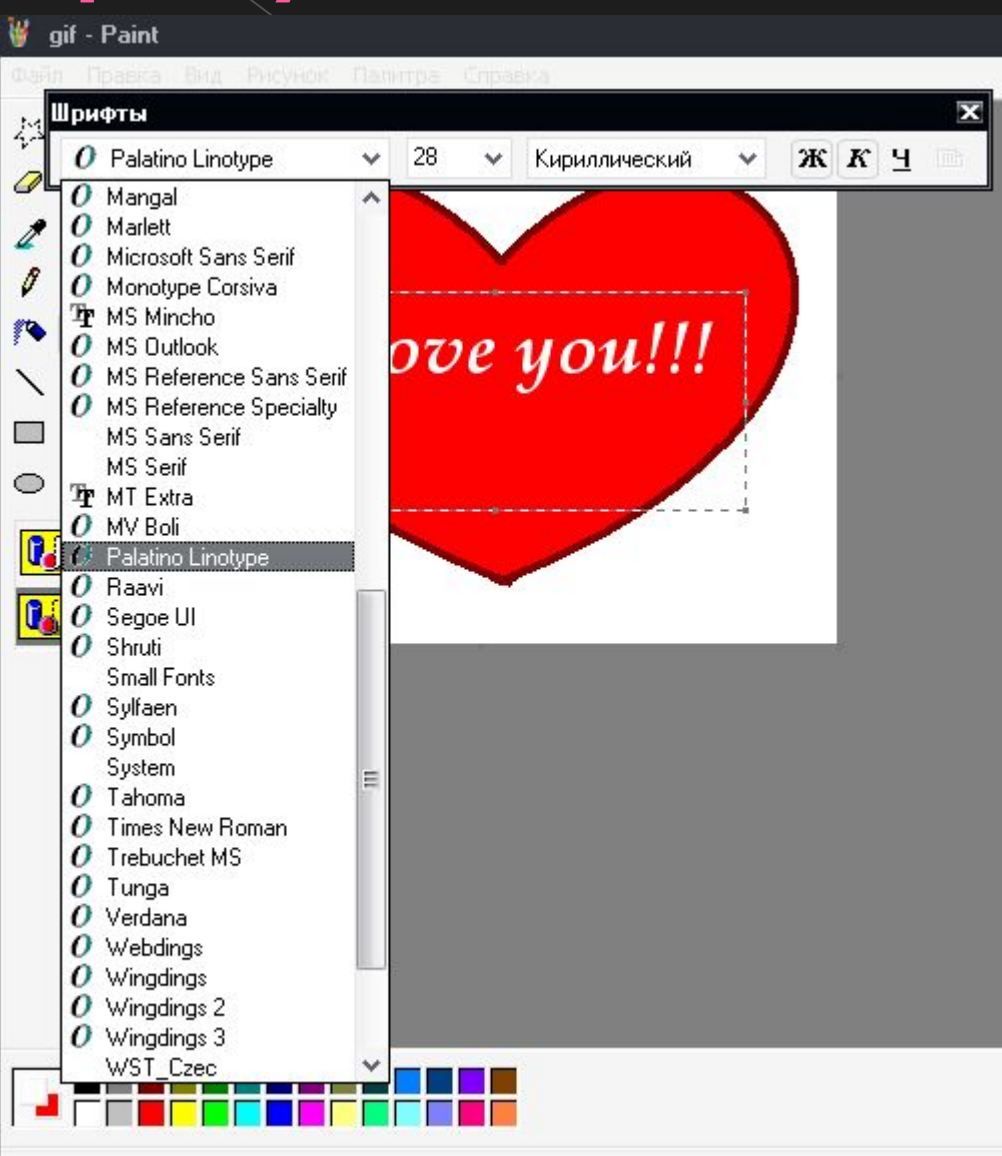

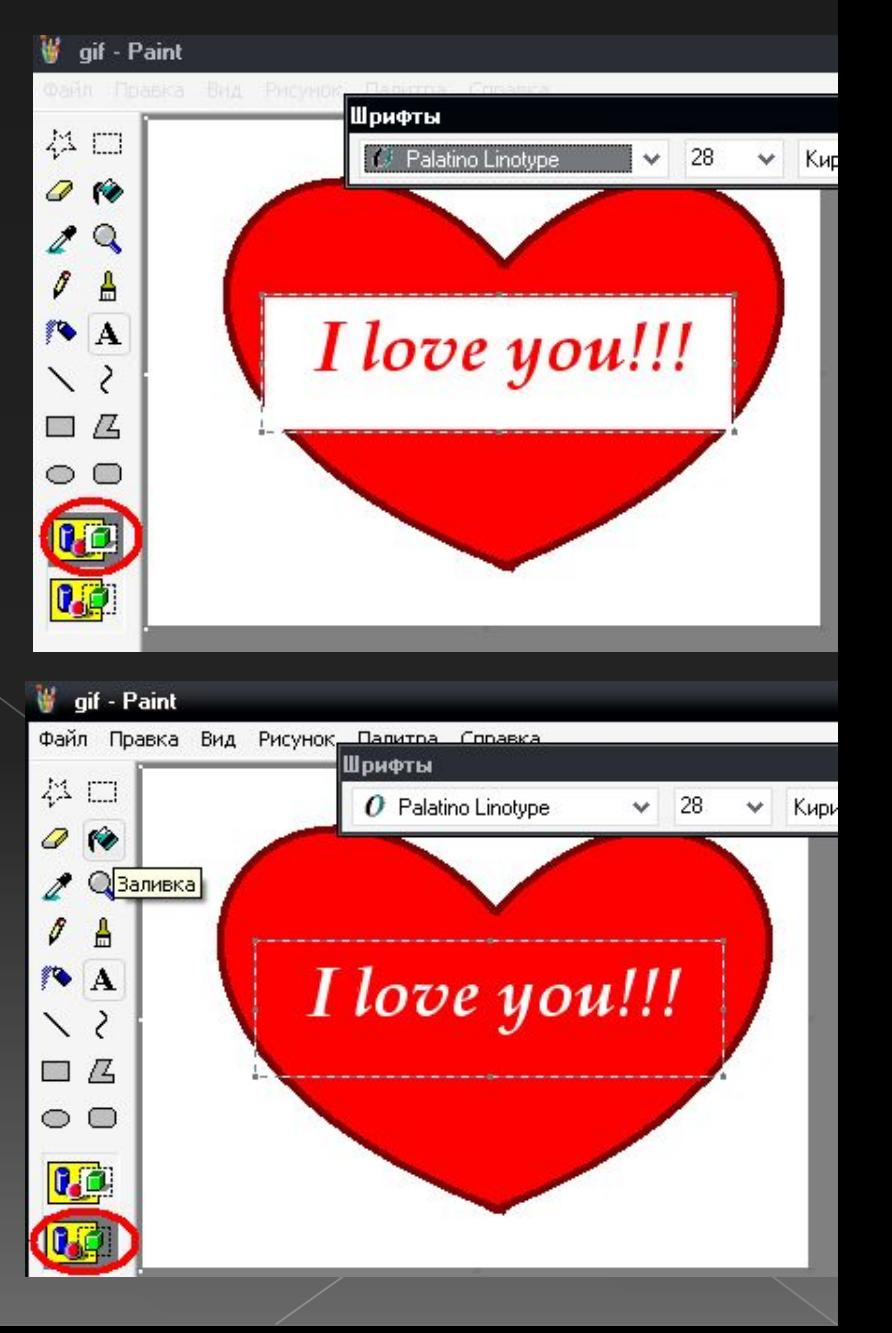

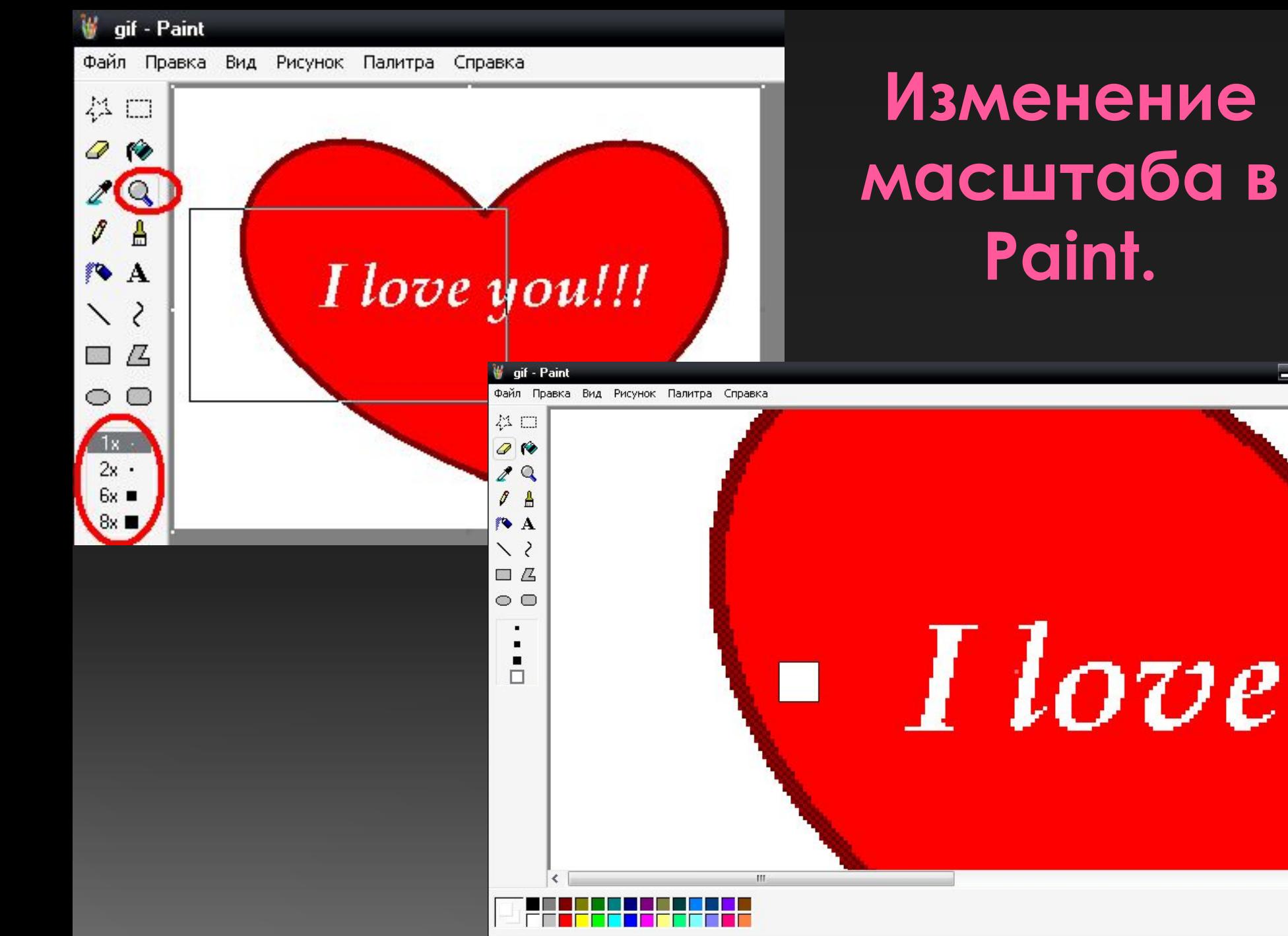

Для получения справки выберите команду "Вызов справки" из меню "Справка".

 $\blacksquare$ 

#### **Выделение нужного фрагмента рисунка.**

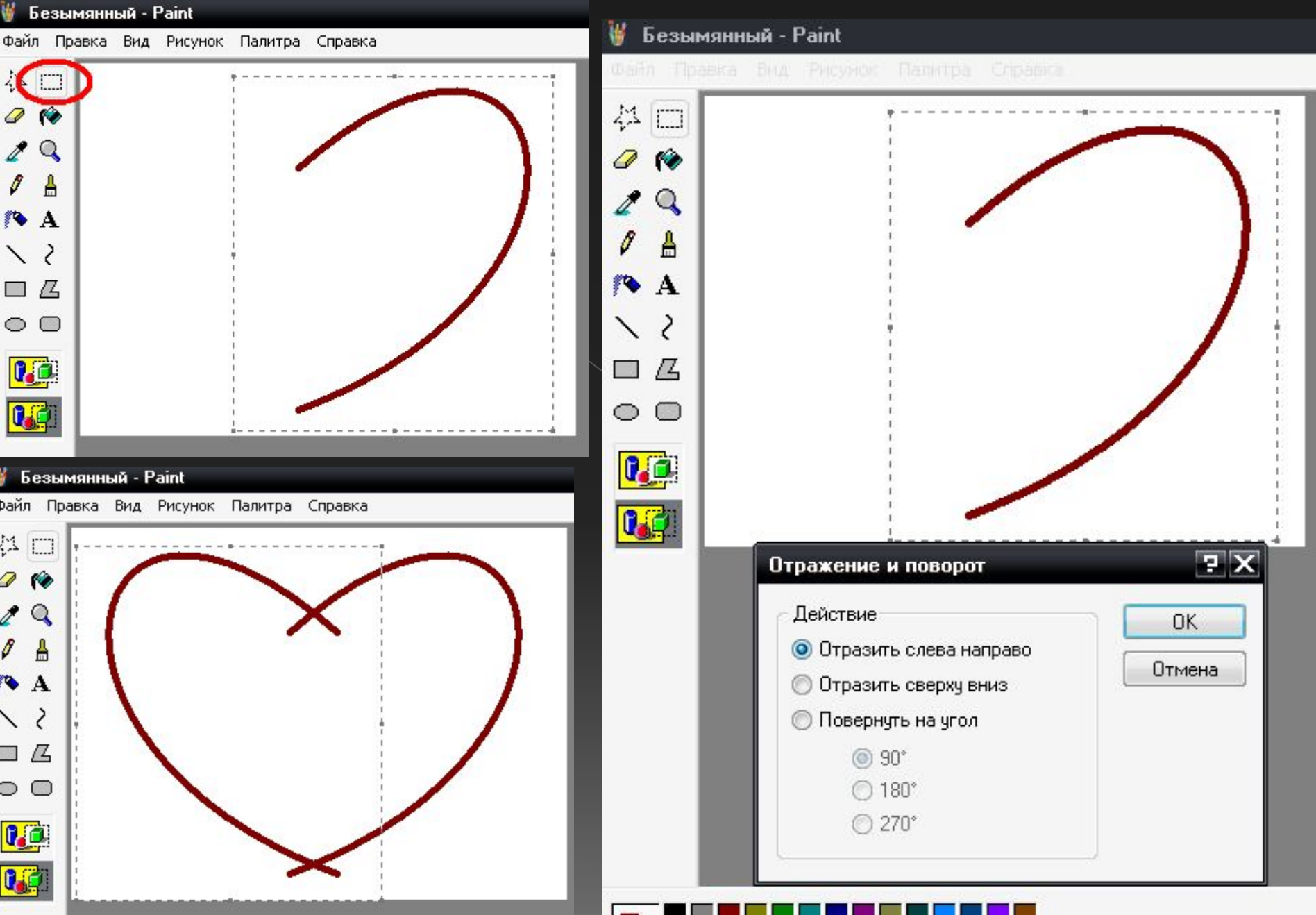

#### **Вставка в рисунок готовых фрагментов из буфера или из файла.**

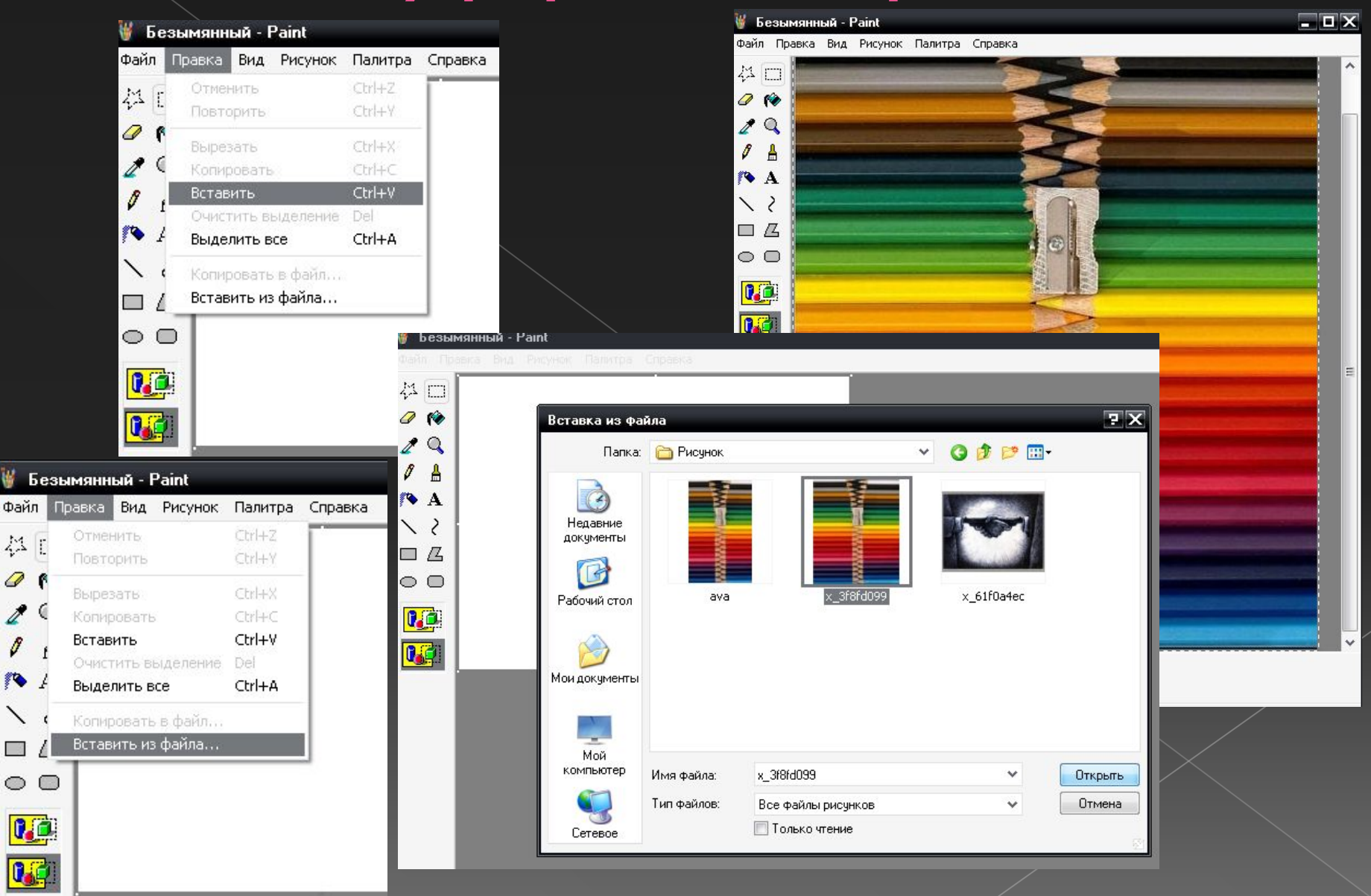

## **Отмена выполненной операции.**

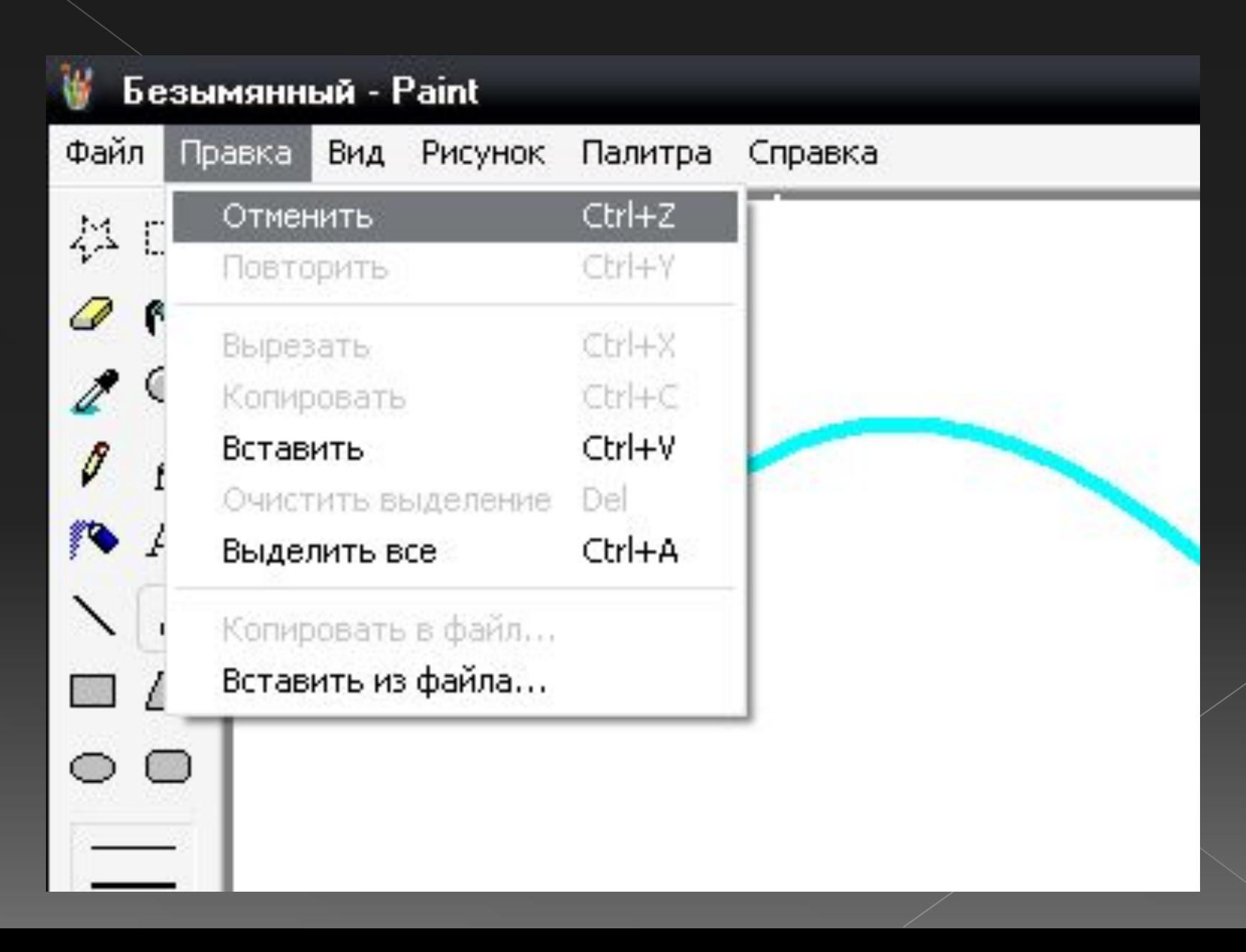

# **Преобразование рисунка.**

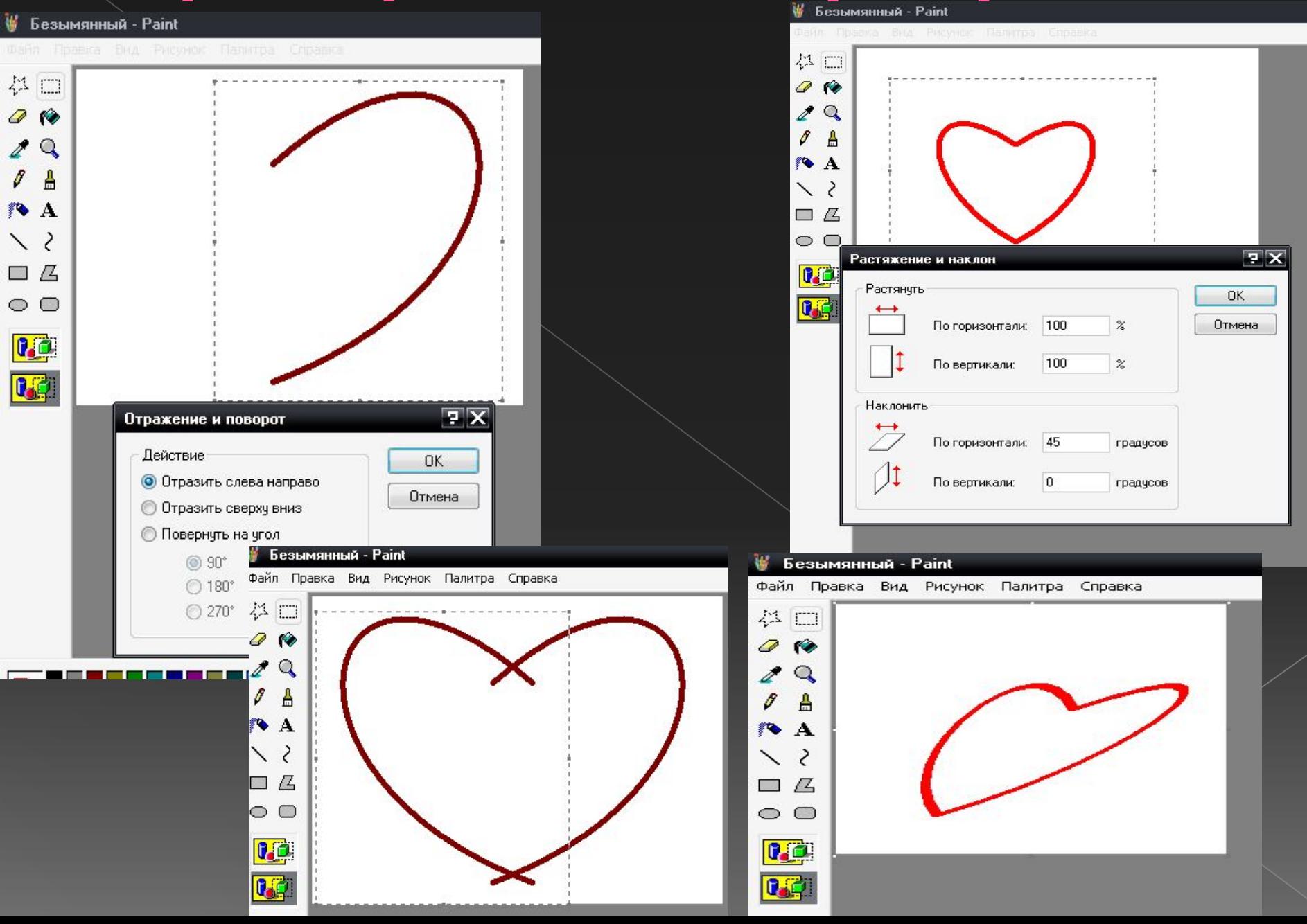

# **Предварительный просмотр.**

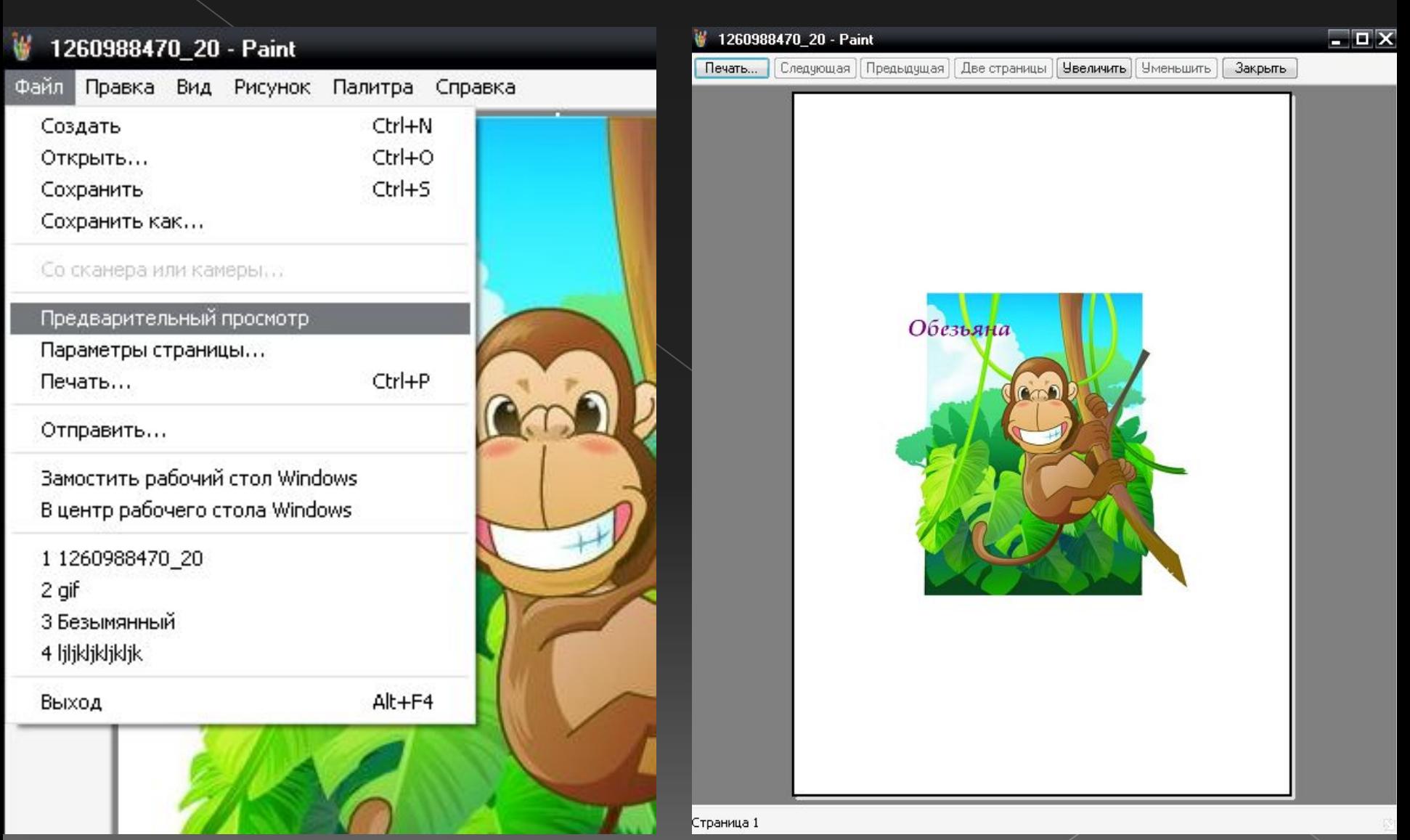